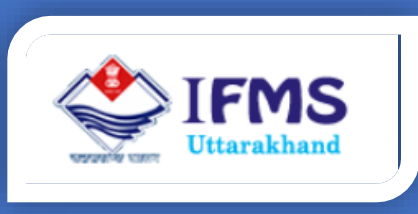

# WORKS ACCOUNTING MATERIAL MASTER USER MANUAL

**Finance Data Center Directorate of Treasuries, Pension and Entitlements 23 Laxmi Road Dalanwala, Dehradun, Uttarakhand**

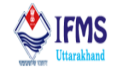

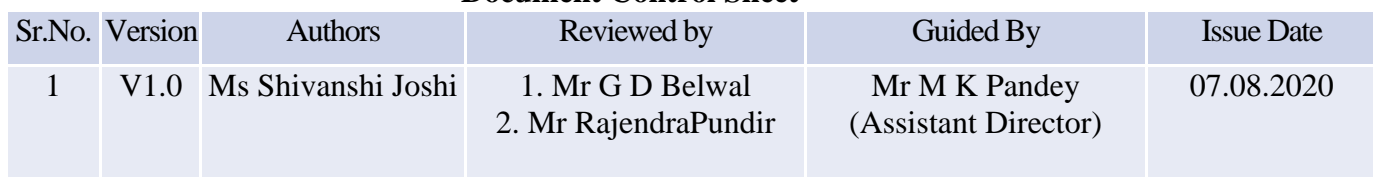

#### **Document Control Sheet**

# Release 1.0 August,2020

#### **Disclaimer**

The information contained in this user manual is provided solely for informational and guidance purposes only. User should, conduct his/her own independent investigations and analysis and is free to check the accuracy, reliability and completeness of the information in this document. Finance Data Center, Directorate of Treasuries, Pension and Entitlements, Department of Finance, Govt. of Uttarakhand shall incur no liability under any law, statute, rules or regulations as to the accuracy, reliability or completeness of information contained in this user manual. Users are advised to refer relevant Government Orders, Financial Handbooks, and Budget Manuals etc. before making any payment through the system. In case any inaccuracies are spotted, users of this manual are requested to inform Finance Data Center by shooting an email to [treasury-dir-uk@gmail.com.](mailto:treasury-dir-uk@gmail.com)

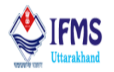

## **1. Introduction**

Finance Department (FD), government of Uttarakhand (GoUK) intends to ensure effective Financial & Treasury Management and discipline for overall prosperity of the State Government that includes Works & Account management primarily works and billing system for real time decision support system.

In order to achieve the above goal FD included works  $\hat{\alpha}$  billing module into Integrated Financial Management System (IFMS) with an essential ingredient of providing a seamless interface with internal stakeholders (like other sections of FD, state government departments, treasuries, AG, .) and an efficient mechanism of electronic information sharing with external stakeholders of the FD (like the RBI, Agency banks, MoF.) enabling speedy, effortless and accurate exchange of information with all the key stakeholders and above all provides an integrated view of the system.

The system is proposed with the aim of computerizing all the activities related to Public Works, Rural Development, Roads & Buildings, Water Resources, Rural Engineering Services, Minor Irrigation, Forest government of Uttarakhand. It is a very comprehensive application deployed at centralized location and addresses all the activities carried out by Technical Section at the Divisional Offices.

It facilitates Divisional Offices to enter and monitor the different Works from initiation to execution of the work. Also progress of ongoing works and completed works executed by that office are maintained.

# **2. Description and Steps**

## **2.1. How to access the IFMS Software**

IFMS software can be accessed by using URL https://cts.uk.gov.in/. Any internet browser (i.e. Chrome, Internet Explorer, Firefox, etc.) can be used for operating the software but it works well in Chrome version 79.0.3945.117 (Official Build) (64-bit) or higher. Login page of IFMS appears as shown below:

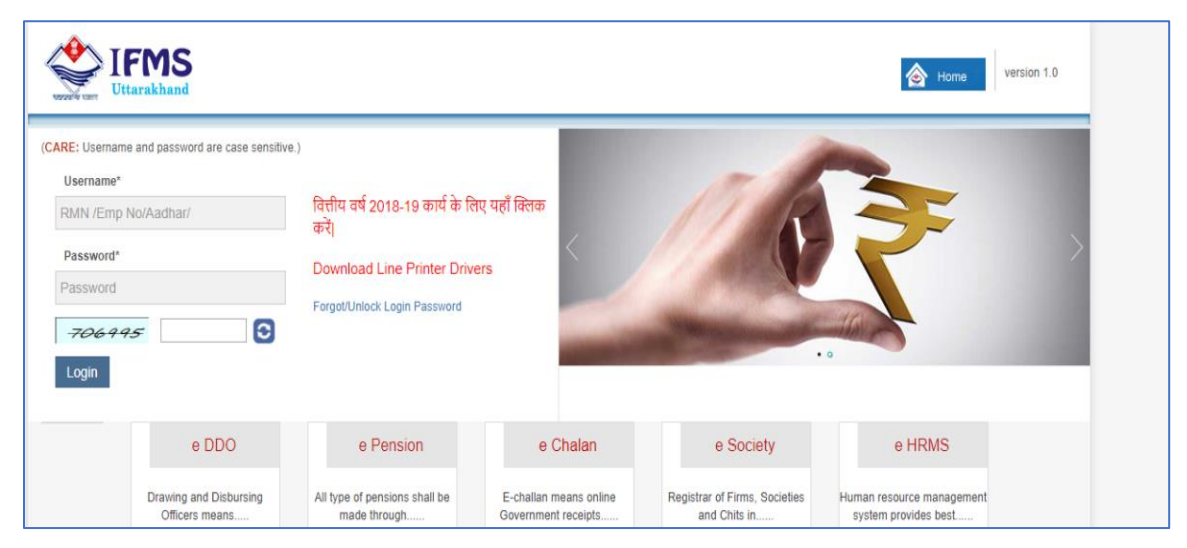

**Fig-01**

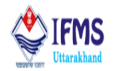

### **4.2 Logging-onto the Web Application**

To log-in, user needs to enter the Login id, password and click on the "Login" button. The login ID and password will be provided to the users by the Finance Data Centre.

#### **4.3 Components to be discussed**

When it comes to work account at DDO level, module comprises of 5 portals, out of which we will for now only discuss material module.

#### **Materials**

Material portal is required in order to input data related to items that are required in project. This portal comprises of 5 sub portals functioning of each sub portal is described individually. or fields that are used to add the item or material details for which the payment will be made in future.

3.1 Material Master 3.2 Material OP Balance 3.3 Material Issue 3.4 Misc Adv 3.5 Adjustment

Let us learn how the entries are made in material master;

**Execution steps for accessing material**: Works→ Materials→ Material master→ Material OP balance→ Material issue→ Misc Adv→ Adjustment

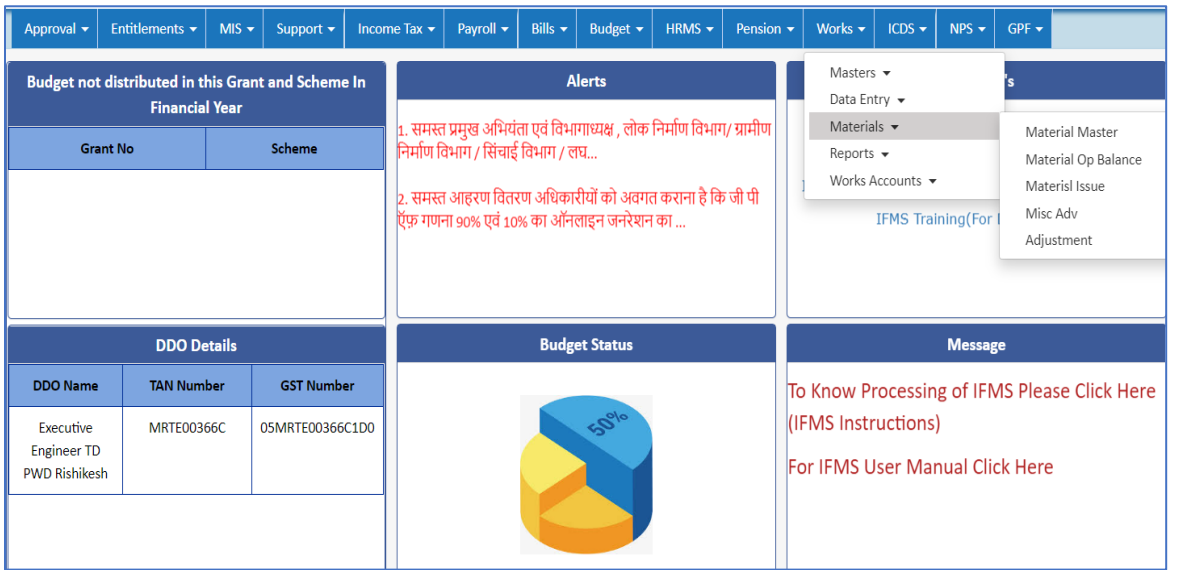

**Fig-02**

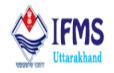

#### **4.4.1 Material Master**

- 1. On clicking material master (works-> materials-> material master) user is directed to the page attached below.
- Page consist of few fields that are required for entering data related to items that are required in project. Also, page contains list of all the items that has been entered in past along with edit and delete button, user can use these button as per the requirement.
- Click on item master provided at the top of the page, select item code like we have selected new, enter description like we have entered sand further add unit like we have entered 5, as can be seen in the image below.

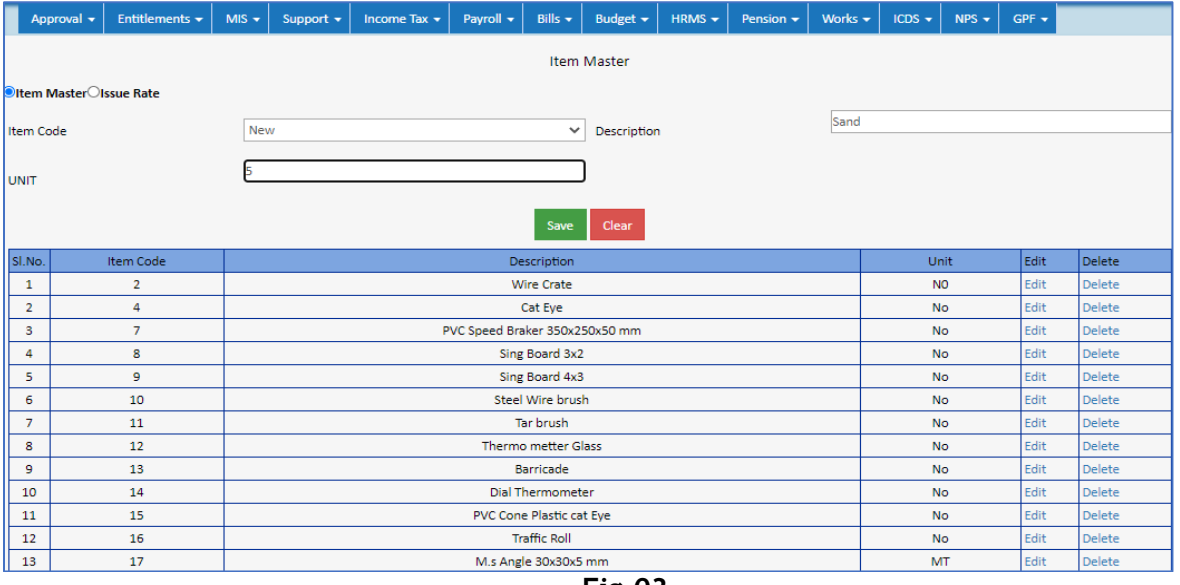

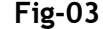

2. Click on save button provided on the screen, as a result pop up message is generated on the screen providing the message of success, as can be seen in the image below.

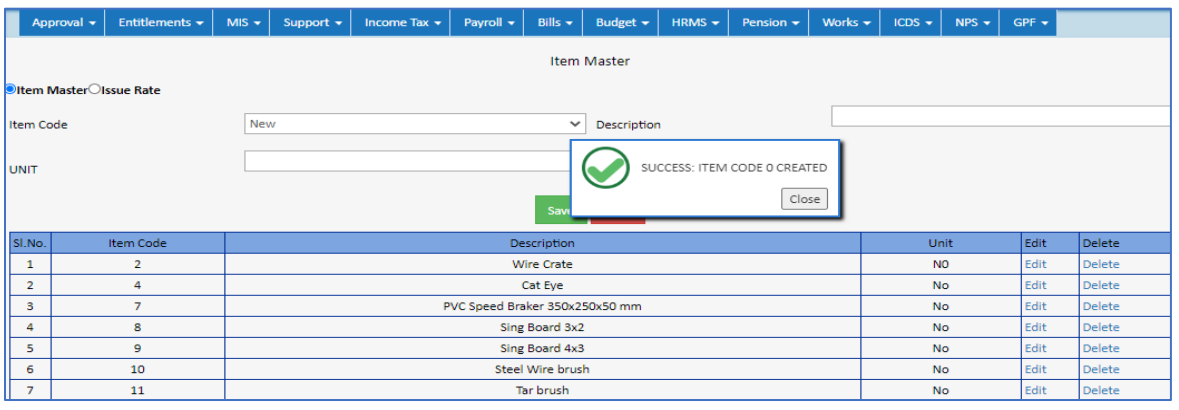

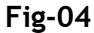

 Directorate Treasuries, Pension and Entitlement 23, Laxmi Road Dalanwala, Dehradun.

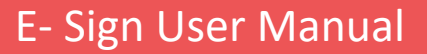

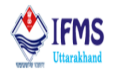

3. The data filled in the fields will be saved once the user click on save button along with this data saved will be visible at the bottom of the page in tabular manner. As can be seen in the image below that the entry that we made of sand is saved and is visible at the bottom of the page.

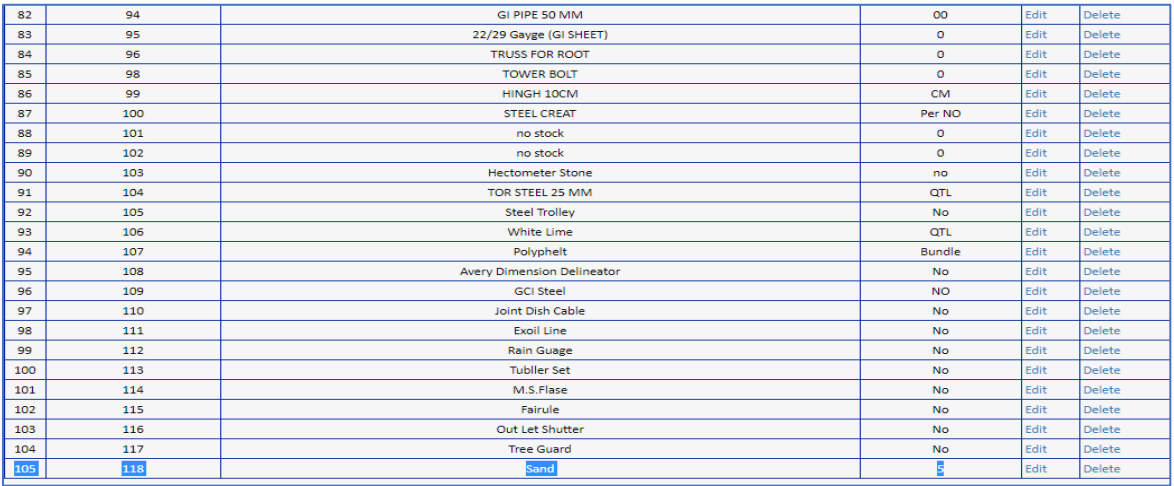

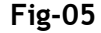

4. Select issue rate provided at the top of the page system directs the user to new page that is attached below. Page consist of various fields for entering rate.

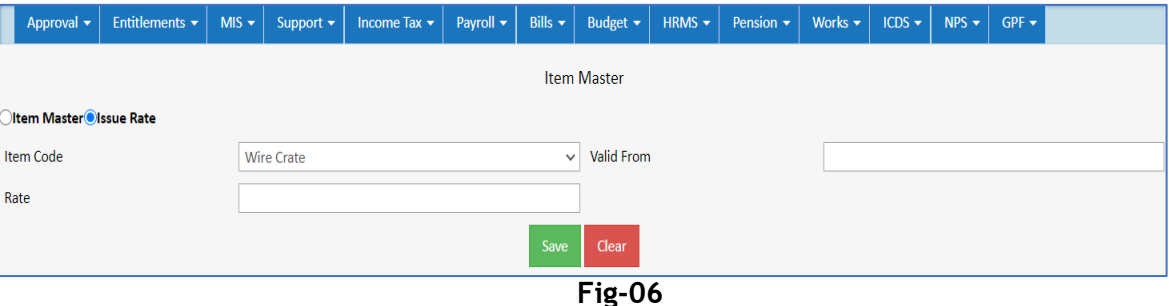

5. User is prompt to select item code which is created in the above step from the dropdown menu which is created on clicking item code column like we have selected sand, enter valid from date and rate. After entering all the fields click on save button provided on the screen.

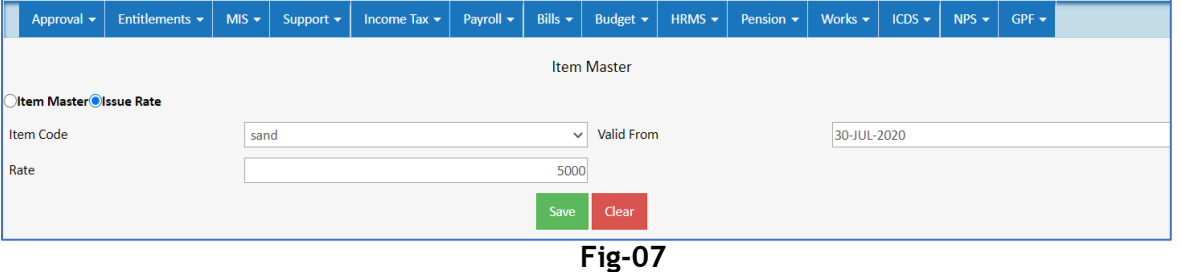

 Directorate Treasuries, Pension and Entitlement 23, Laxmi Road Dalanwala, Dehradun.

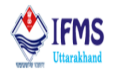

- 6. Click on save button provided on the screen, data filled in the fields will be saved and pop up message is generated on the screen with the message "SUCCESS: DATA". Along with this saved data will be visible on the bottom of the page in tabular manner.
- Right next to save button user is also provided with clear button on clicking clear button all the entries made in the form is removed.

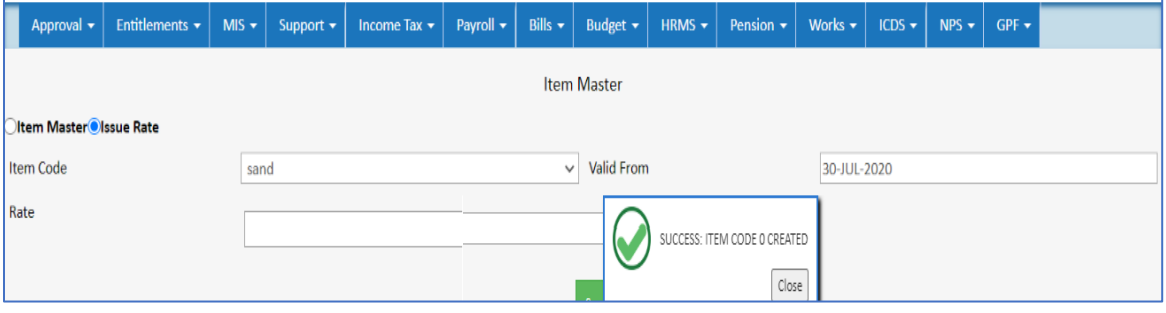

**Fig-07**

#### **4.4.2 Material Opening balance**

- 1. On clicking material Opening balance (works→ materials→ material op balance) user is directed to the page attached below.
- Page consist of few fields that are required for entering opening balance for the item entered in material master and are required in project. Also, page contains list of previously entered opening balance entries in the grid manner, along with edit and delete button, user can use these button as per the requirement.

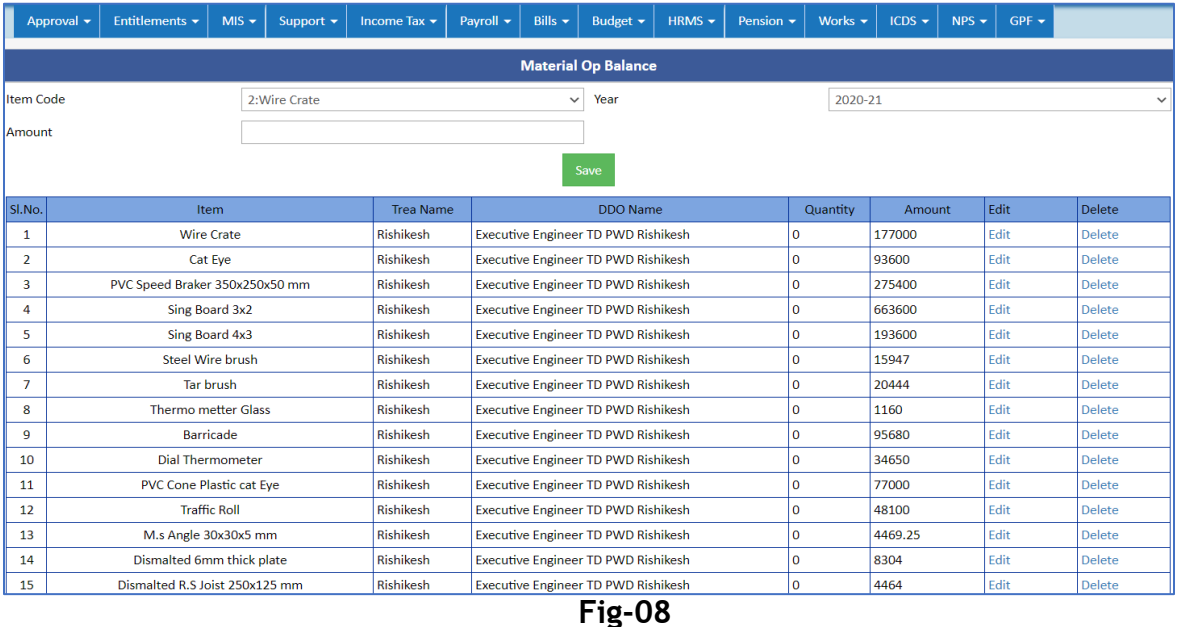

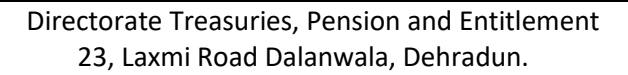

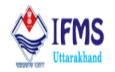

2. Click on item code, drop down the list of all the items entered in material master appears, here we will select sand which we created in the above step, as can be seen in the image below;

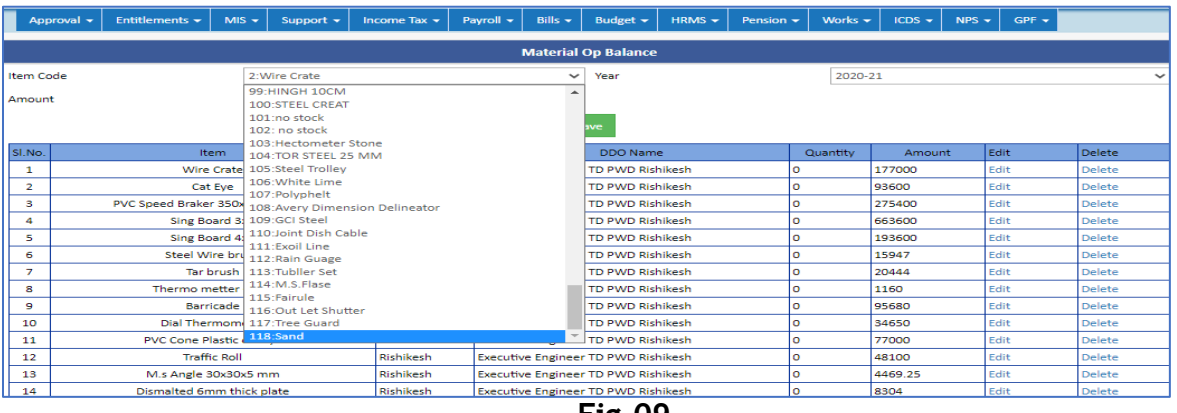

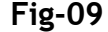

3. User is prompt to select item code which is created in the above step, enter financial year and amount, after filling the form click on save button.

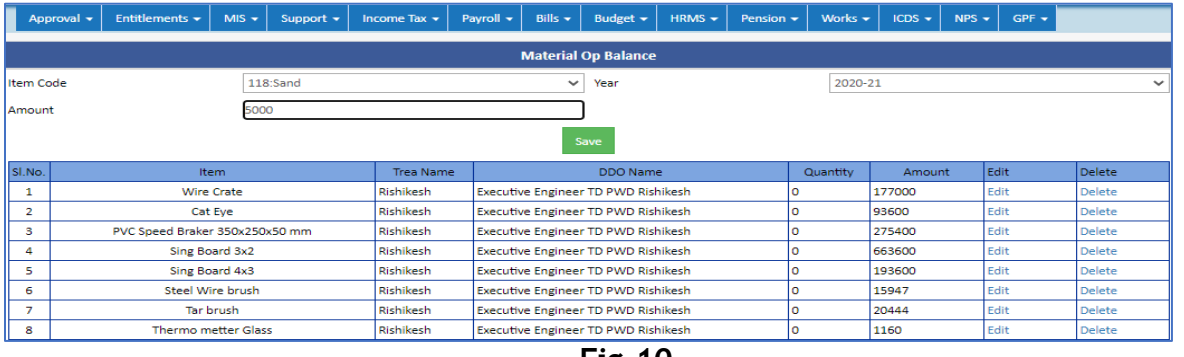

- **Fig-10**
- 4. The data filled in the fields will be saved once the user click on save button and pop up message is generated on the screen with the message "SUCCESS: DATA". As can be seen in the image below;

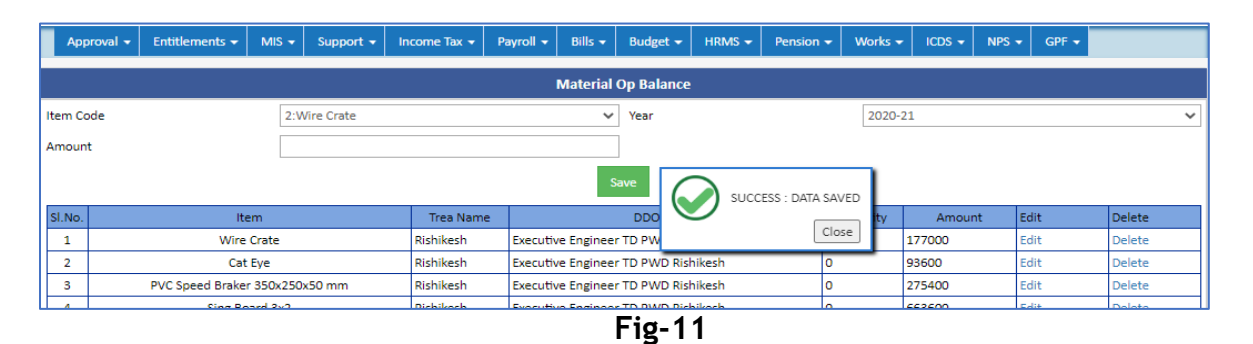

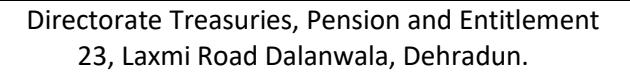

## E- Sign User Manual

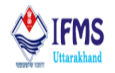

5. The data filled in the fields will be saved once the user click on save button along with this data saved will be visible at the bottom of the page in tabular manner. As can be seen in the image below that the entry that we made of sand is saved and is visible at the bottom of the page.

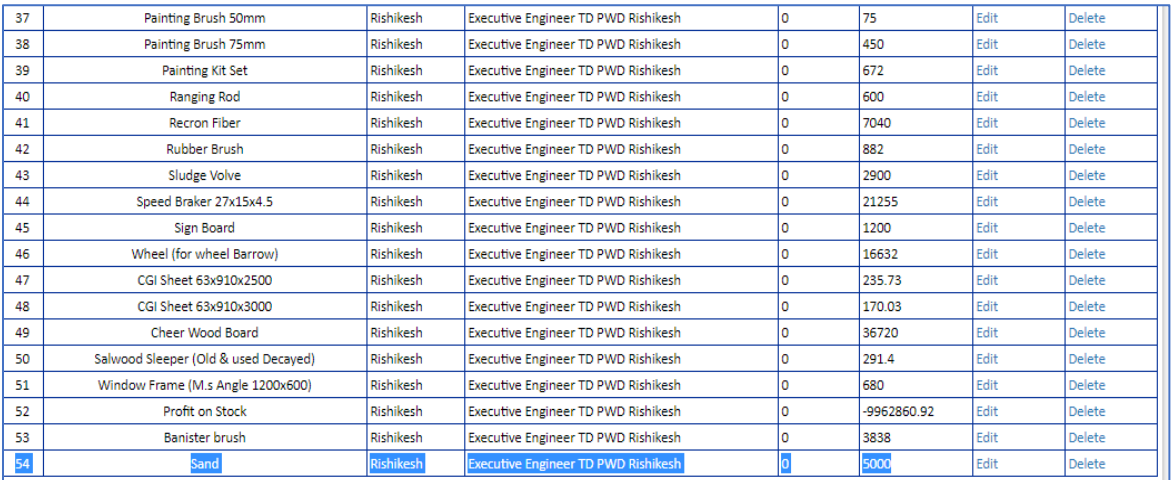

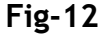

#### **4.4.3 Material Issue**

- 1. On clicking material Issue (works $\rightarrow$  materials $\rightarrow$  material issue) user is directed to the page attached below.
- Page consist of few fields that are required for entering material issue for the item entered in material master and are required in project. Also, page contains list of previously entered material issue entries in the grid manner, along with edit and delete button, user can use these button as per the requirement.

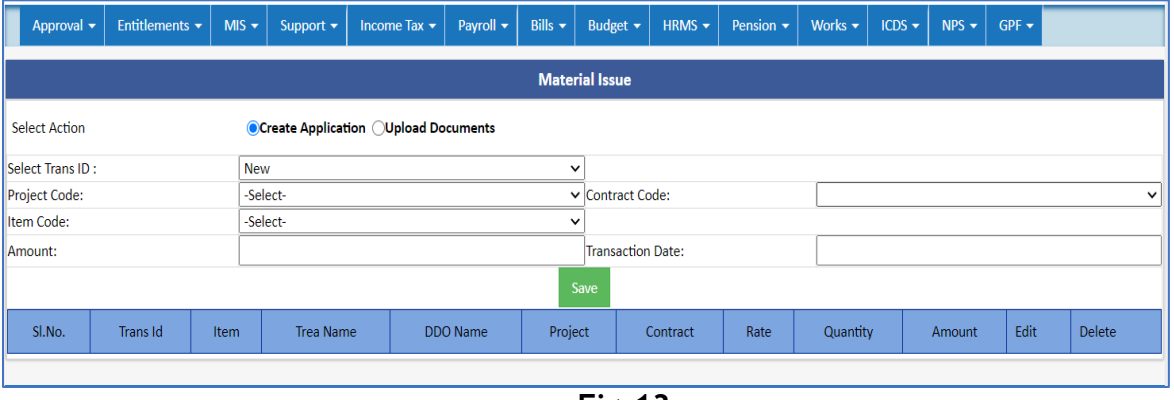

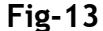

2. Select transaction id i.e. new in this case further select project code and contract code from the drop-down menu, click on item code, drop down the list of all the items

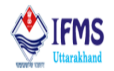

entered in material master appears, here we will select sand which we created in the material master further enter amount and transaction date. After filling the form click on save button.

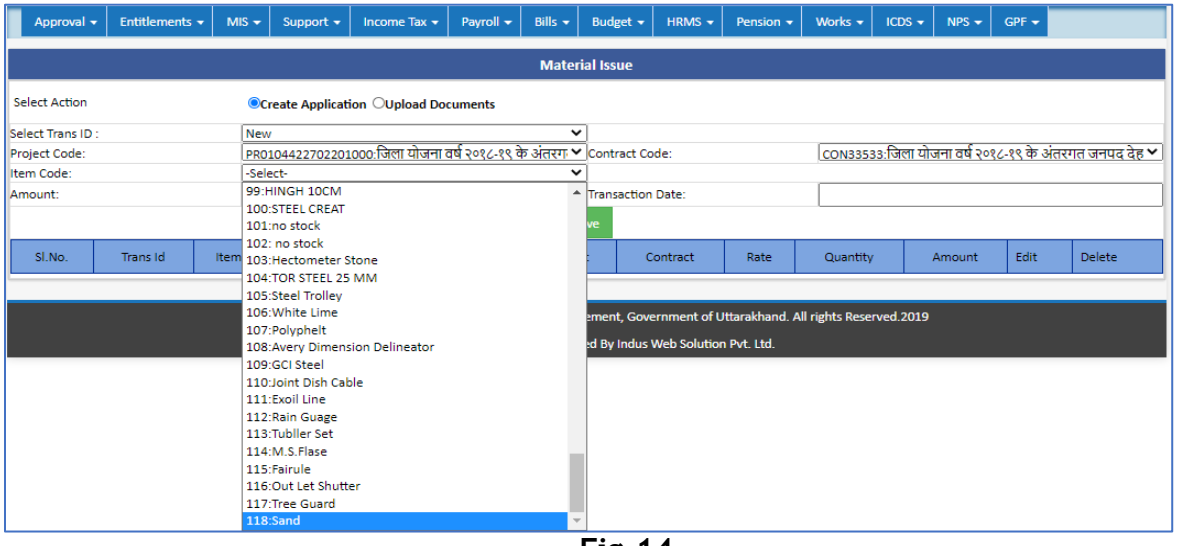

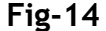

3. The data filled in the fields will be saved once the user click on save button and pop up message is generated on the screen with the message "SUCCESS: DATA", along with this saved data will be visible at the bottom of the page in tabular manner. As can be seen in the image below;

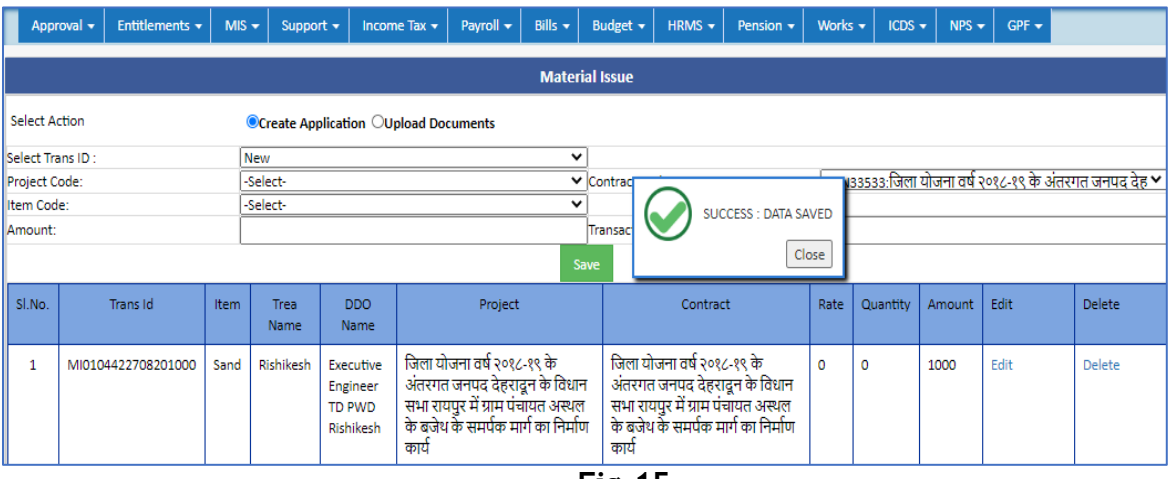

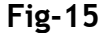

4. On the same page at the top click on upload document button in select action which will result in directing the user to a new template where user has to upload the scanned copies of document related to material issue. Select bill from the drop-down menu. Bill is basically the transaction id which is created while saving the data in

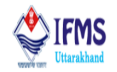

material master. The same bill id is reflected in the drop-down menu for uploading document. Thus select the id like we have selected MI0104422708201000.

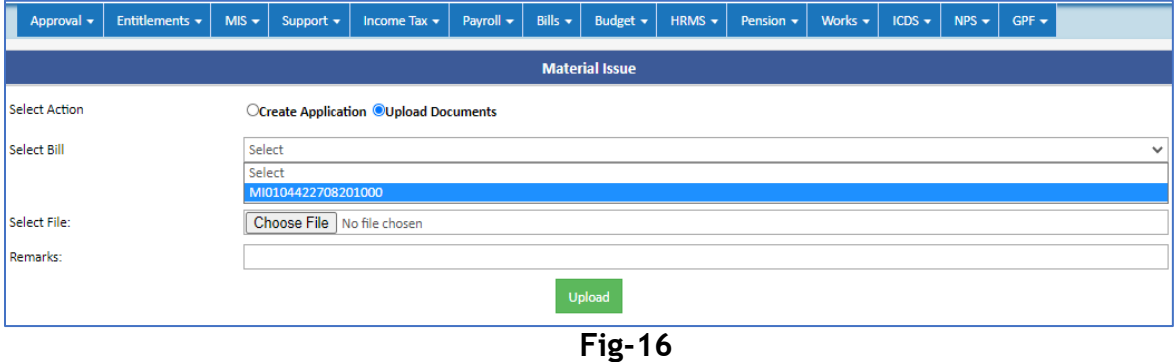

5. Select file from the system (pdf scanned file) further enter remark and click on upload button that is provided on the page.

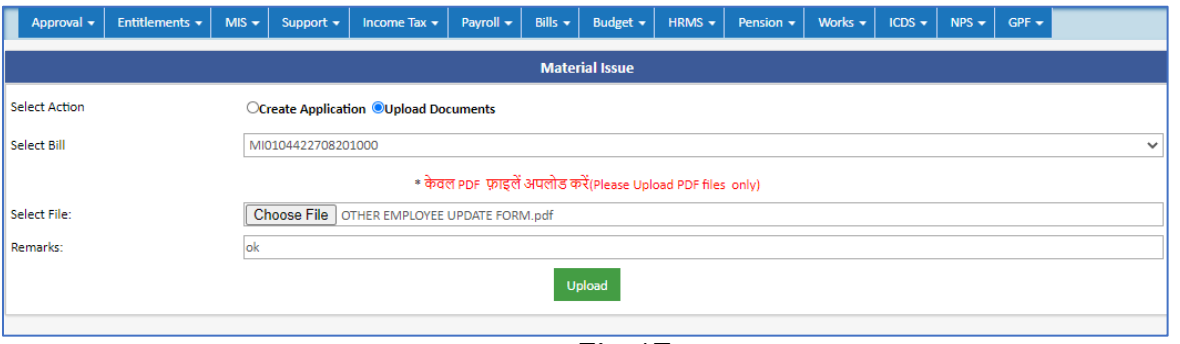

**Fig-17**

6. The document uploaded will be saved once the user click on upload button and pop up message is generated on the screen with the message "SUCCESS: FIEL SAVED". As can be seen in the image below;

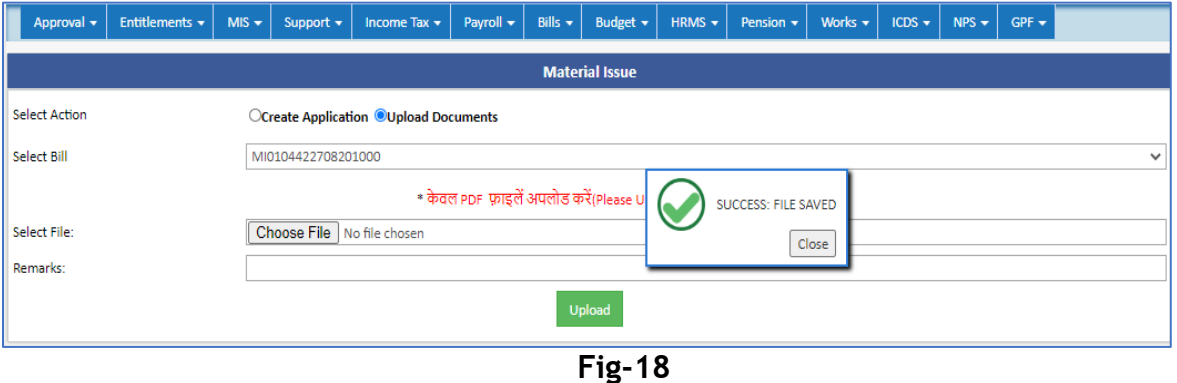

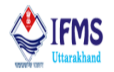

#### **4.4.4 MISC Advance**

On clicking misc advance (works $\rightarrow$  materials $\rightarrow$  misc advance) user is directed to the page attached below.Page consist of few fields that are required for entering misc advance. Also, page contains list of previously entered misc advance entries in the grid manner, along with edit and delete button, user can use these button as per the requirement.

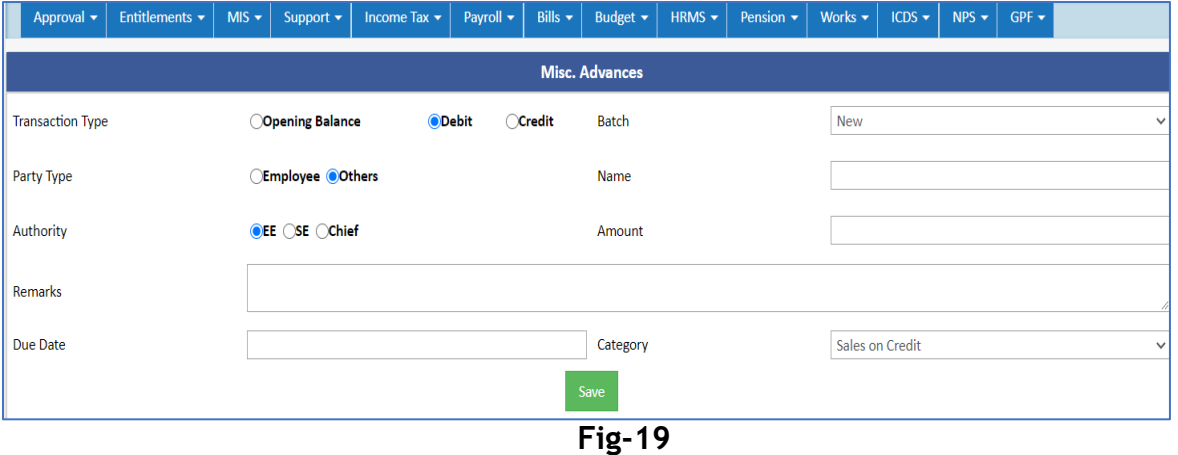

#### **Case 1. Misc Advance – Opening Balance**

1. Select opening balance at transaction type for this case, select batch i.e. new, select party type i.e. employee or others, enter name, select authority, enter amount and remark, select due date and category from the drop-down menu, as can be seen in the image below.

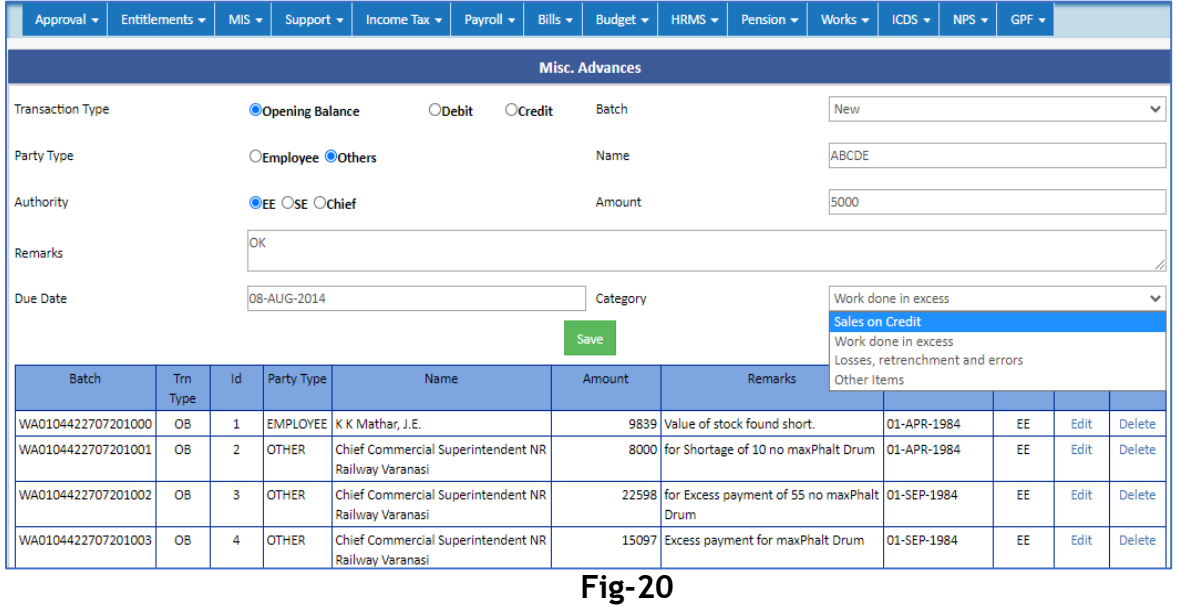

 Directorate Treasuries, Pension and Entitlement 23, Laxmi Road Dalanwala, Dehradun.

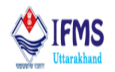

2. The data filled in the fields will be saved once the user click on save button and pop up message is generated on the screen with the message "SUCCESS: DATA SAVED", along with this saved data will be visible at the bottom of the page in tabular manner. As can be seen in the image below;

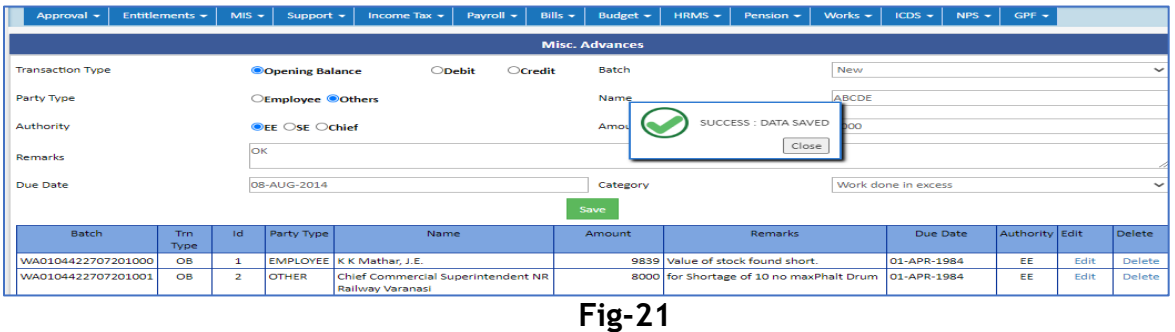

#### **Case 2. Misc Advance – Debit**

1. Select debit at transaction type for this case, select batch i.e. new, select party type i.e. employee or others, enter name, select authority, enter amount and remark, select due date and category from the drop-down menu, as can be seen in the image below.

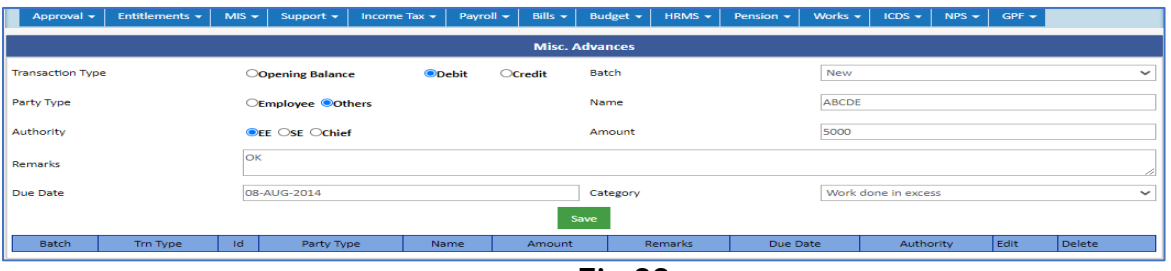

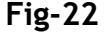

2. The data filled in the fields will be saved once the user click on save button and pop up message is generated on the screen with the message "SUCCESS: DATA SAVED", along with this saved data will be visible at the bottom of the page in tabular manner. As can be seen in the image below;

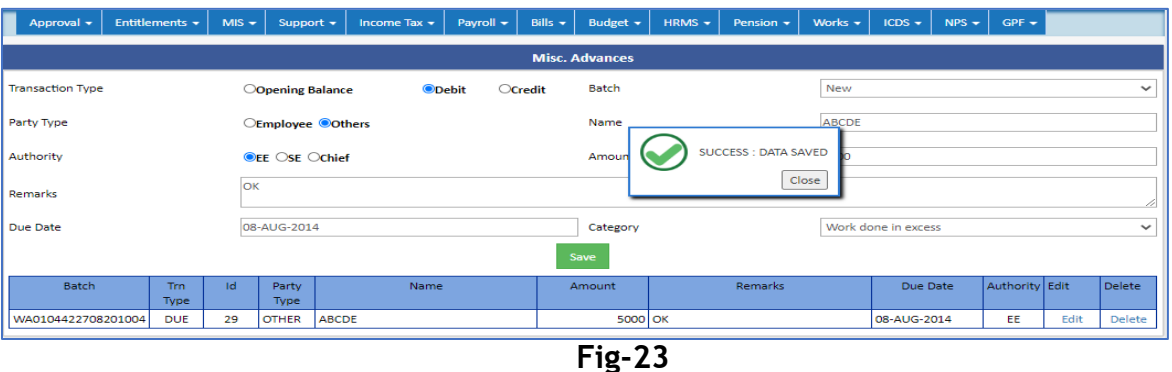

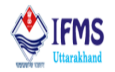

#### **Case 3. Misc Advance – Credit**

1. Select credit at transaction type for this case, select batch i.e. new, as soon as user click on batch one more field add up on the page providing advance batch id which was created in above set i.e. debit as can be seen in the image below,

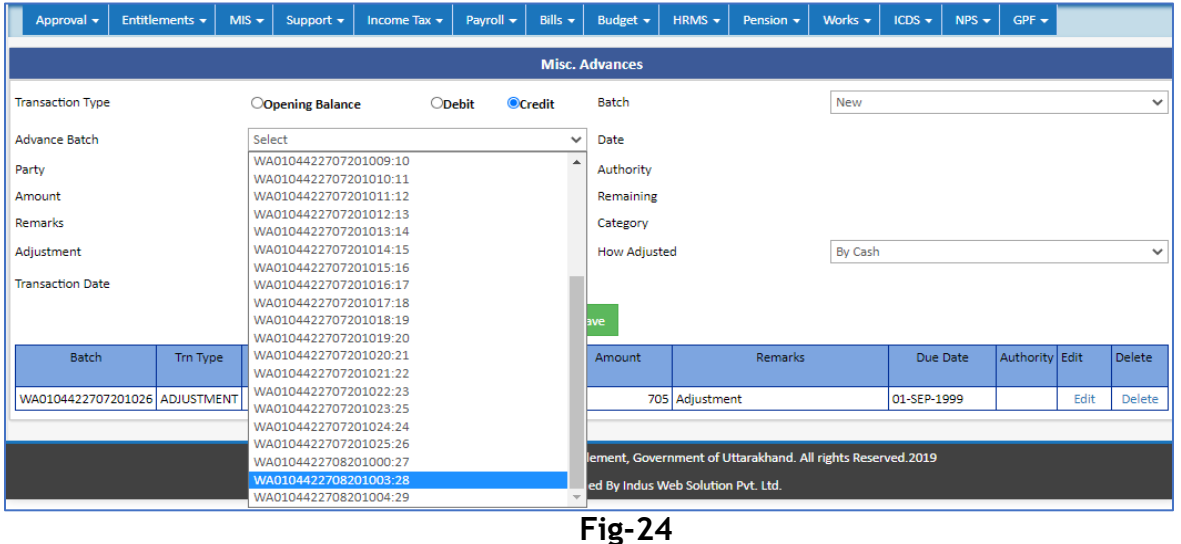

2. Further party name, date, amount, remaining amount and category starts displaying by default on the basis of advance batch and entry of that batch which made earlier in debit phase, enter adjustment amount and how the adjustment will be made enter transaction date, as can be seen in the image below.

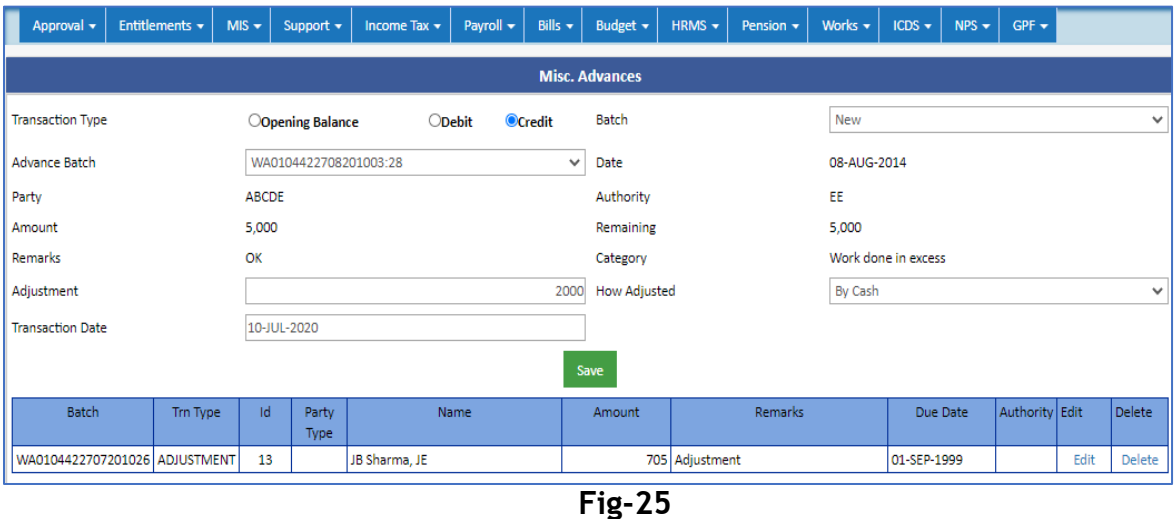

3. The data filled in the fields will be saved once the user click on save button and pop up message is generated on the screen with the message "SUCCESS: DATA SAVED",

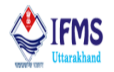

along with this saved data will be visible at the bottom of the page in tabular manner. As can be seen in the image below;

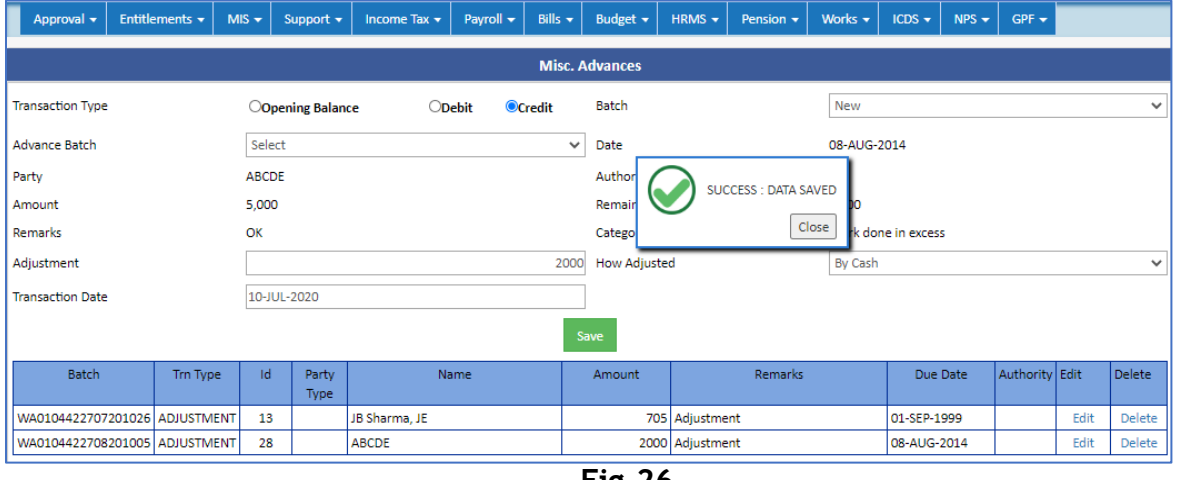

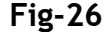

#### **4.4.5 Adjustment**

- 1. On clicking adjustment (works→ materials→ adjustment) user is directed to the page attached below.
- Page consist of few fields that are required for adjusting amount and are required in project. Also, page contains list of previously adjusted cases entries in the grid manner, along with edit and delete button, user can use these button as per the requirement.

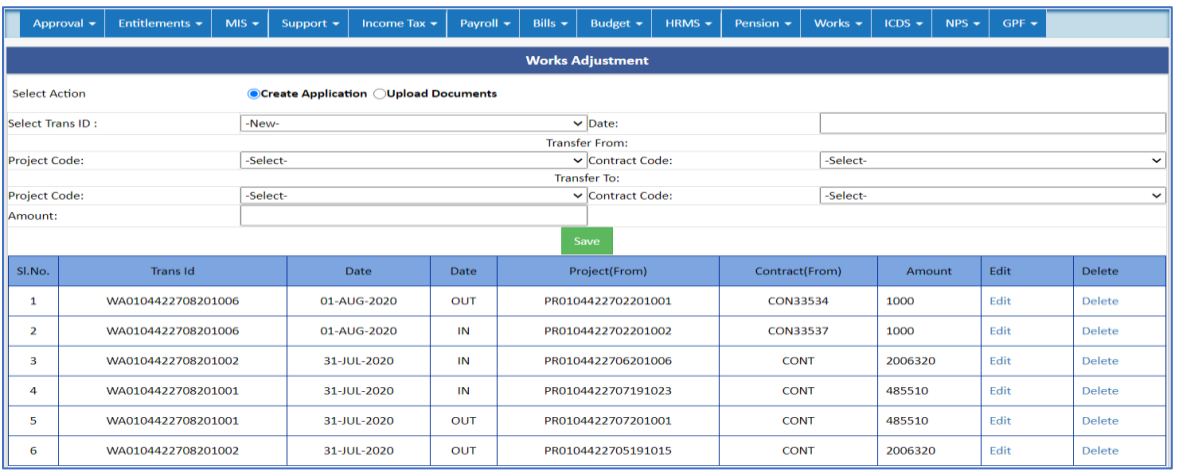

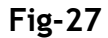

2. At the top of the page select create application as action, further select transaction id and date, select project code and contract code(from where the adjustment is to be

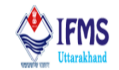

made) from the dropdown menu further select project code and contract code(to which the adjustment is to be made) from the dropdown menu, enter amount that is to be adjusted and click on save button.

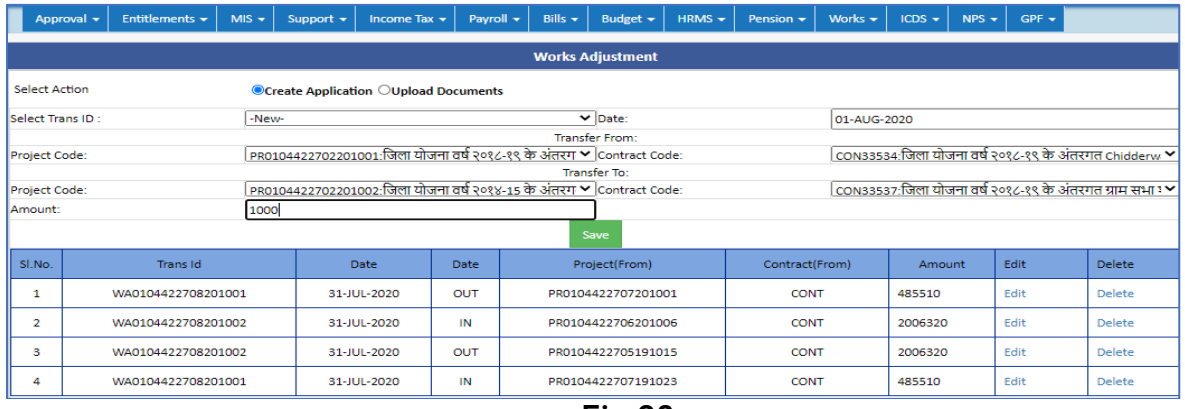

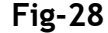

3. The data filled in the fields will be saved once the user click on save button and pop up message is generated on the screen with the message "SUCCESS: DATA SAVED WITH ID WA0104422708201006", along with this saved data will be visible at the bottom of the page in tabular manner. As can be seen in the image below;

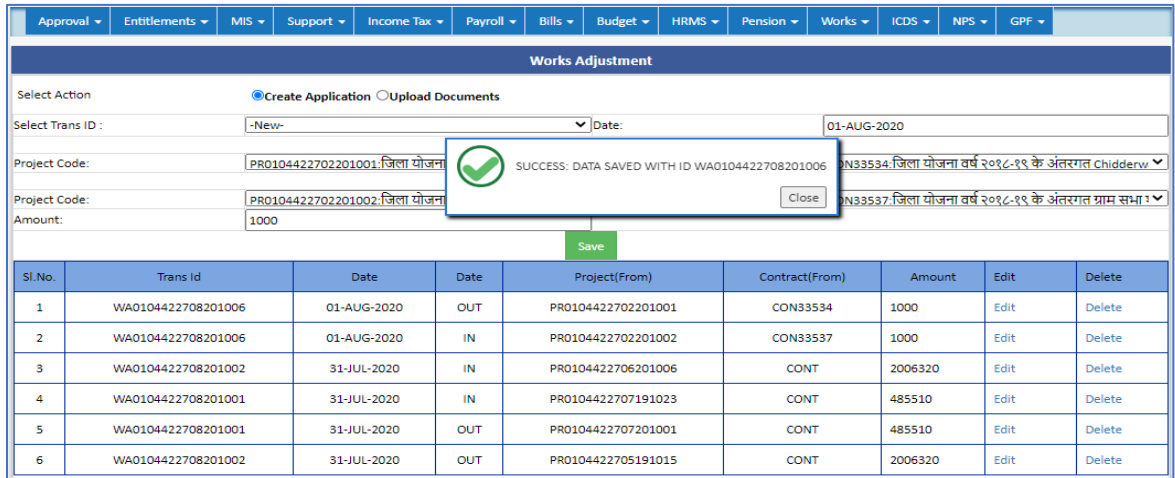

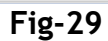

- 4. On the same page at the top click on upload document button in select action which will result in directing the user to a new template where user has to upload the scanned copies of document related to material issue. Select bill from the drop-down menu. Bill is basically the transaction id which is created while saving the data in adjustment. The same bill id is reflected in the drop-down menu for uploading document. Thus select the id WA0104422708201006.
- 5. Select file from the system (pdf scanned file) further enter remark and click on upload button that is provided on the page.

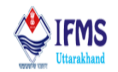

6. The document uploaded will be saved once the user click on upload button and pop up message is generated on the screen with the message "SUCCESS: FIEL SAVED".